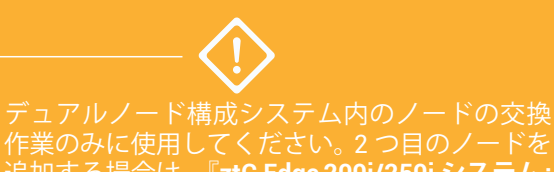

追加する場合は、『**ztC Edge 200i/250i システム: ノードを追加する**』を参照してください。

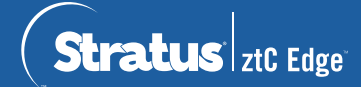

**ztC Edge 200i /250i システム: ノードを交換する**

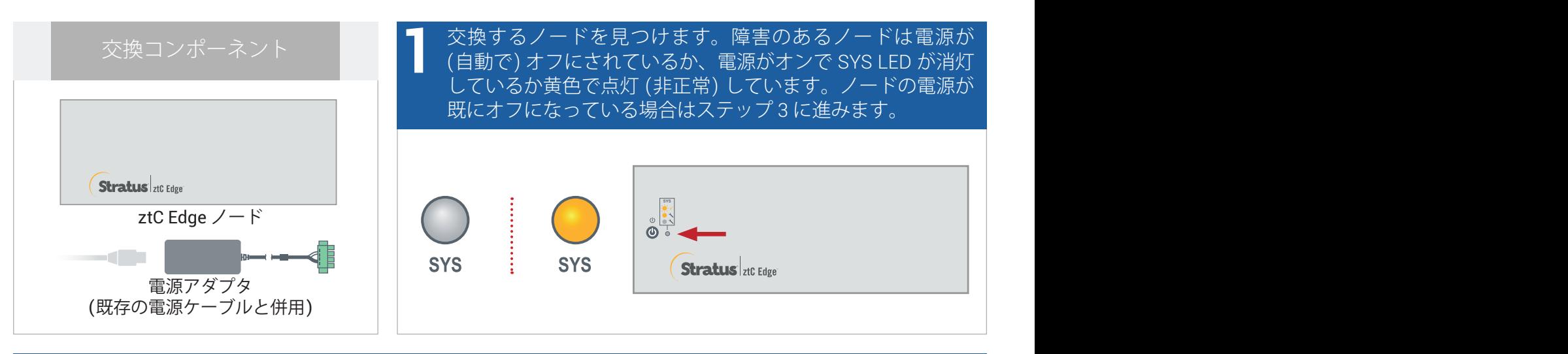

障害のあるノードの電源がオンになっている場合、ztC Edge コンソールを開いて、シャットダウンを妨げ ● 障害のあるノードの電源がオンになっている場合、ztC Edge コンソールを開いて、シャットダウンを妨げ<br>■ こいる問題を解決します。たとえば、正常なノード上でエラーとなったネットワーク接続が障害が発生した<br>- 22 ドへの体存の原因できる可能性がキリホオ、関照を解決して障害のキろ / ドキミハットダウントボオ ノードへの依存の原因である可能性があります。問題を解決して障害のあるノードをシャットダウンします。

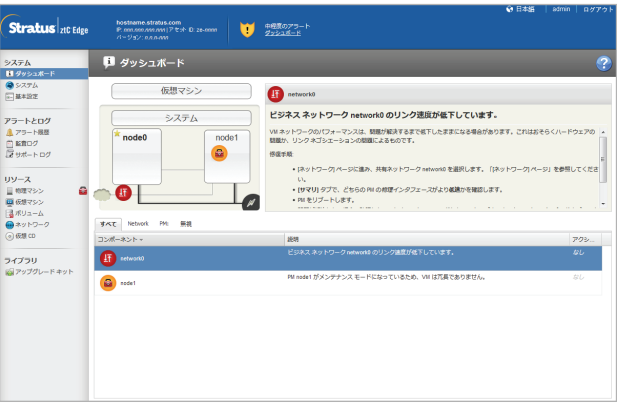

1/8 インチ マイナス ドライバを使って電源コネクタの拘束ねじを緩め、障害のあるノードから電源コー ドを抜きます。No. 2 プラス ドライバを使用してシグナル グランド コネクタと線を取り外し、ネットワー ク ケーブルを取り外した後、システムからノードを物理的に取り外します。レールや壁に取り付けられて いるノードの場合、既存のマウント キットを障害のあるノードから取り除き、交換したノードに設置し直 します。必要に応じて電源アダプタを交換します。 **3**

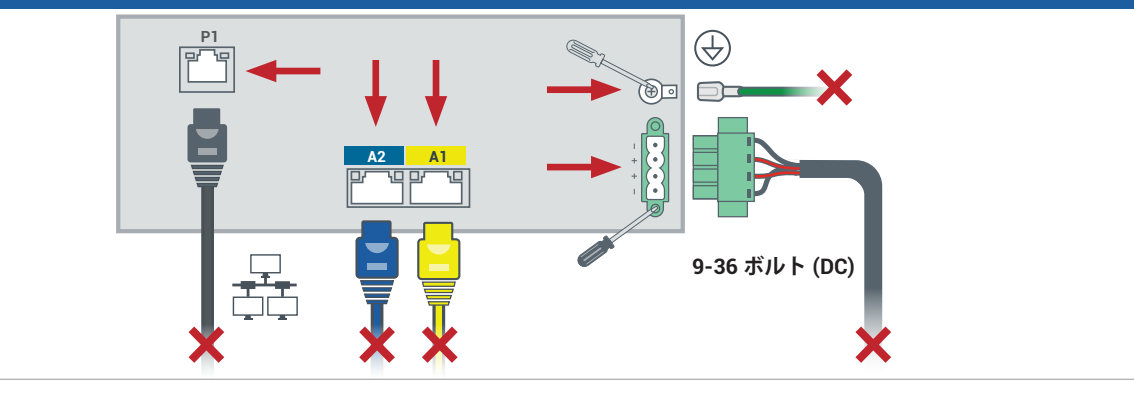

交換したノードをシステムに追加します。ネットワーク ケーブルを再度接続し、シグナル グランド コネ クタと線を取り付けます。電源コードを再度接続するとノードの電源が自動的に入ります。電源コネクタの 拘束ねじを締めます。これでノードの交換が完了します。システムが同期を開始します。ユーザによる入 力は必要ありません。 **4**

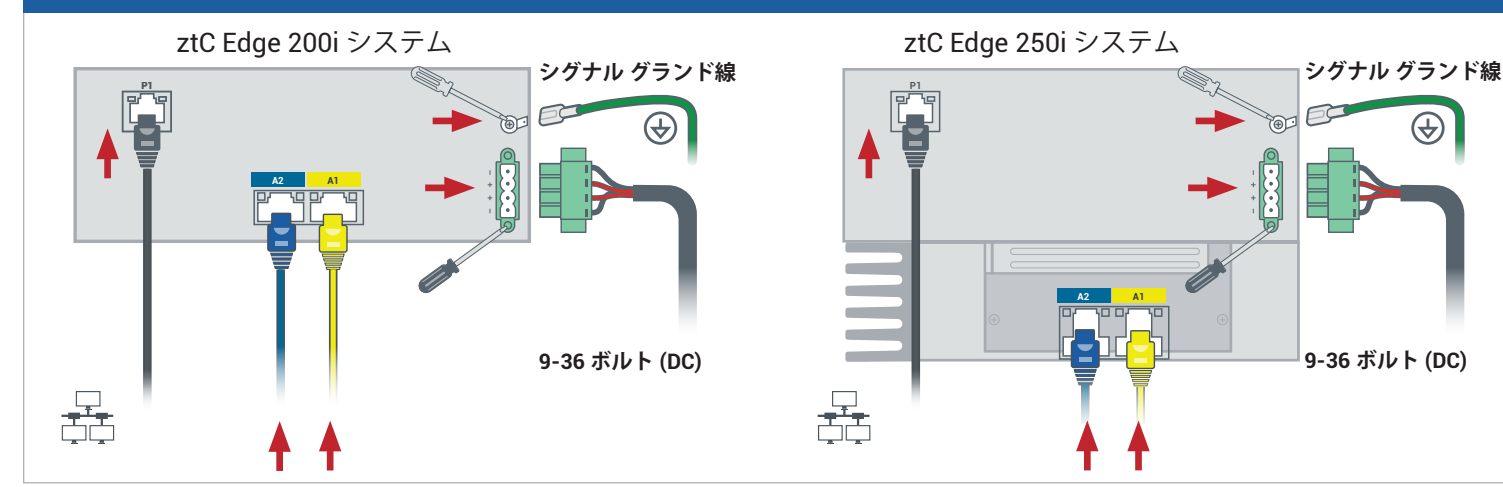

## 20 分後に SYS LED がオフから黄色の点灯に切り替わり、交換ノード上のソフトウェアが起動したことを 示します。さらに 15 分後に SYS LED が点滅し始め、システムが正常であることを示します。 **5**

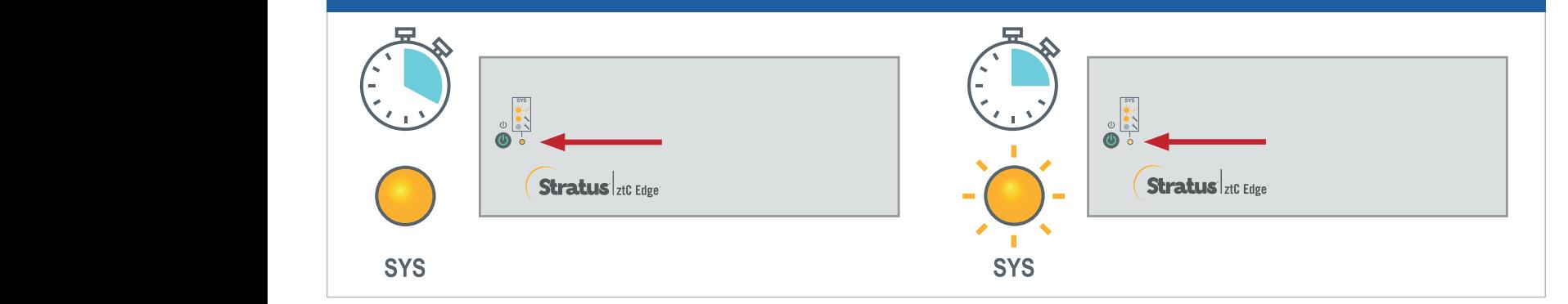

ztC Edge コンソールにログオンしてシステムの正常性を確認しま す。仮想マシンの同期には数時間かかる場合があります。その後、 未解決の問題がないことを示す緑のチェックマークが**ダッシュ ボード**に表示されます。 **6**

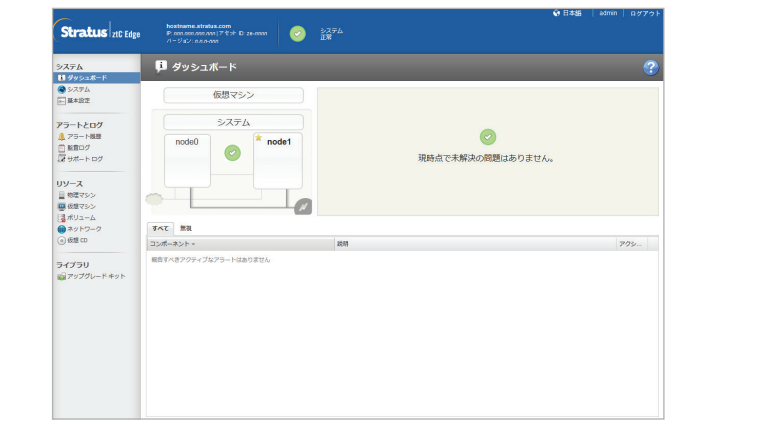

ztC Edge のリリース ノート とマニュアルについては、 <http://ztcedgedoc.stratus.com> に アクセスしてください。

ナレッジ ベース記事やソフトウェア ダウンロードを含むその他の ztC Edge 自己解決用リソースについ ては、Stratus カスタマ サービス サ イト [\(https://www.stratus.com/jp/](https://www.stratus.com/jp/services-support/customer-support/) [services-support/customer-support/\)](https://www.stratus.com/jp/services-support/customer-support/) にアクセスしてください。

パーツ番号: R019Z-01 | 発行日: 2023 年 10 月

リリース番号: Stratus Redundant Linux リリース 3.0.0.0

仕様と説明は概要であり、通知なしに変更される場合があります。

Stratus、Stratus ロゴ、Stratus ztC、Stratus Technologies ロゴ、Stratus 24x7 ロゴ、および Stratus ztC Edge は、Stratus Technologies Ireland, Ltd. の商標です。

©2023 Stratus Technologies Ireland, Ltd. All rights reserved.